<span id="page-0-0"></span>Инструкция по использованию «Видеоконференций» «Видеоконференции»

- Вход в конференцию
- [Окно конференции](#page-0-0)
- [Управление микрофоном](#page-1-0)
- Общий чат на конференции
- [Завершение конференции](#page-5-0)

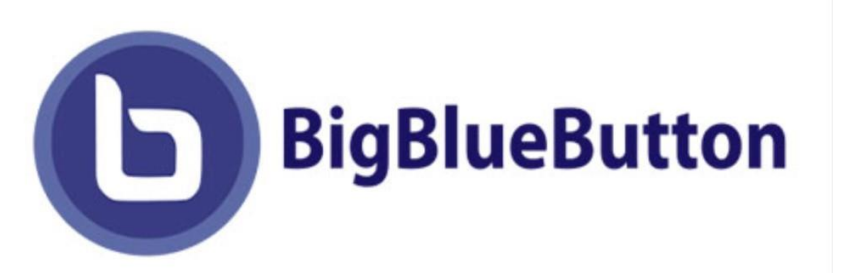

«BigBlueButton» – это система веб-конференций для онлайн обучения. Может быть использована и для проведения брифингов, презентаций, вебинаров, поддерживает в режиме реального времени совместное использование аудио и видео, слайдов, чата, экрана, многопользовательской доски, онлайн опросов, комнат обсуждений, запись сеансов и их воспроизведение для последующего просмотра.

Система допускает работу со следующими типами пользователей:

- «Слушатель» пользователь (как правило студент), который может участвовать в чате, отправлять/получать аудио и видео, реагировать на опросы, и отображать смайлики (например, поднять руку).
- «Модератор» имеет все возможности слушателя, дополнительно может назначать ведущих, загружать презентации, включать многопользовательский режим экрана, делиться экраном, осуществлять управление параметрами области презентации и пользователей.
- «Ведущий» пользователь слушатель, назначаемый Модератором для ведения вебинара и управлением отображения экрана конференции.

<span id="page-1-0"></span>Инструкция по Инструкция по использованию использованию «Видеоконференций» «Видеоконференции»

- Вход в конференцию
- [Окно конференции](#page-0-0)
- Вход в конференцию • [Управление микрофоном](#page-3-0)
- Общий чат сонци
- Эстории и производительность • [Завершение конференции](#page-5-0)

При входе в конференцию появляется диалоговое окно, где необходимо указать, как будет осуществляться вход – с **возможностью участия в конференции с помощью микрофона** или **только для прослушивания.**

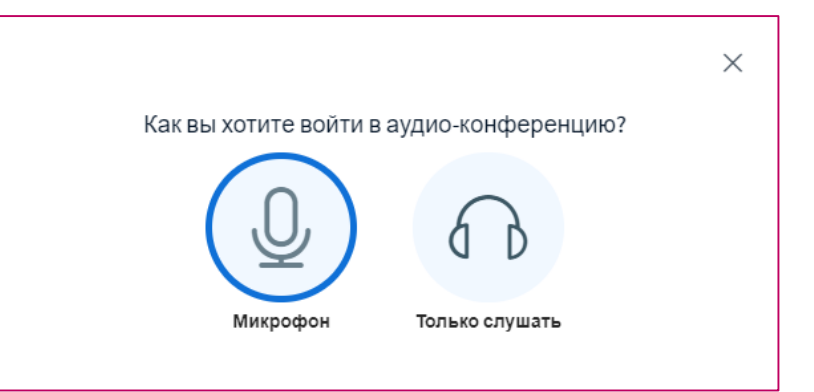

При выборе микрофона, браузер запросит разрешение получить **Доступ к микрофону**, где необходимо указать устройство захвата звука и **Разрешить** доступ к выбранному устройству (диалоговые окна могут отличаться в зависимости от используемого браузера). В этом же окне происходит тестирование звука.

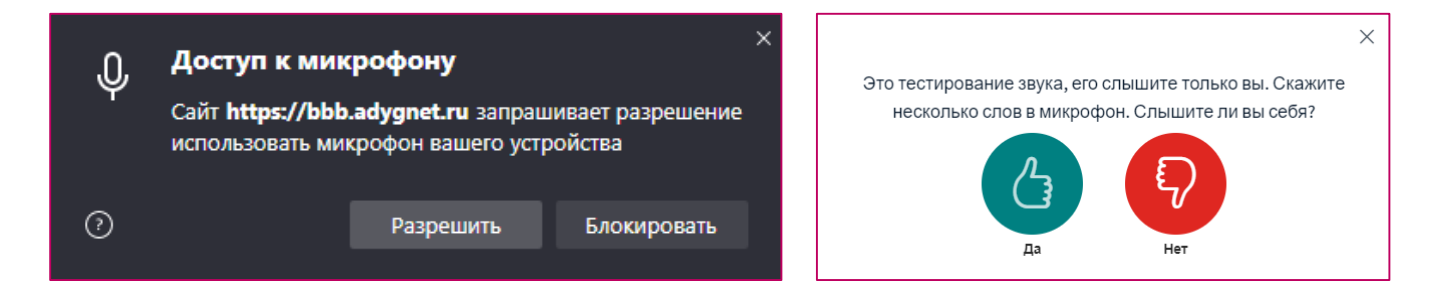

<span id="page-2-0"></span>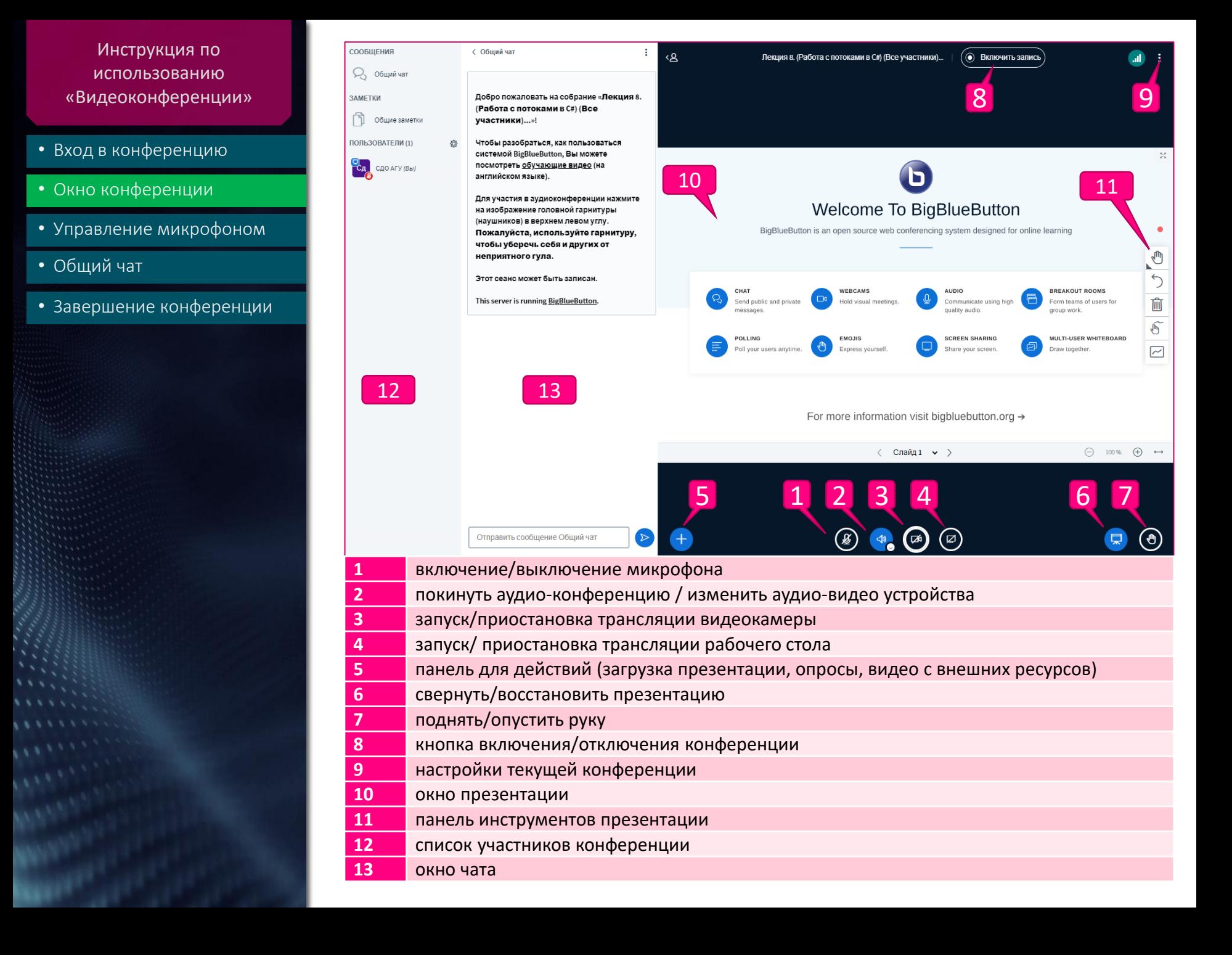

<span id="page-3-0"></span>Инструкция по Инструкция по использованию<br>использованию «Видеоконференция» в «Видеоконференции»<br>-

- Вход в конференцию
- [Окно конференции](#page-0-0)
- [Управление микрофоном](#page-1-0)
- Общий чат на конференции
- [Завершение конференции](#page-5-0)
- **Включение/Отключение микрофона** осуществляется нажатием на **кнопку 1**. В зависимости от настроек вашего браузера, повторное включение может потребовать подтверждения разрешения на использование микрофона.
- **Включение/Отключение камеры** осуществляется нажатием на **кнопку 3**. При нажатии появится окно, в котором можно выбрать источник видеосигнала (камеру), задать качество передаваемого изображения и при желании установить виртуальный фон.

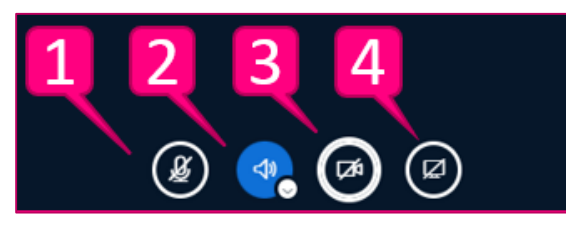

## Настройки веб-камеры

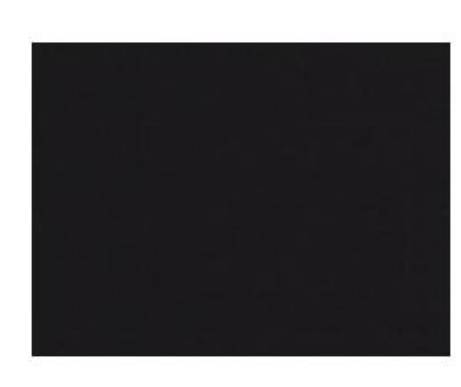

## Камера

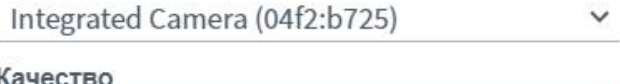

Среднее

Настройки виртуального фона

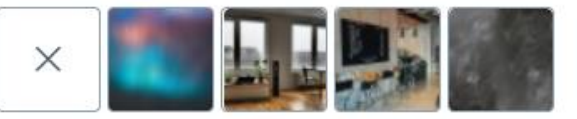

Начать трансляцию с веб-камеры

<span id="page-4-0"></span>Инструкция по использованию «Видеоконференции»

- Вход в конференцию
- [Окно конференции](#page-2-0)
- [Управление микрофоном](#page-3-0)
- [Общий чат](#page-4-0)
- [Завершение конференции](#page-5-0)
- **Окно общего чата** позволяет обмениваться мгновенными текстовыми сообщениями с участниками собрания. В нижней части окна располагается **поле ввода** сообщения, и кнопка «**Отправить**».
- При нажатии на **3 точки** в правом верхнем углу окна чата появится меню, которое позволяет **сохранить весь чат** в текстовом файле, **скопировать** содержимое всего чата в буфер обмена или **очистить** чат.

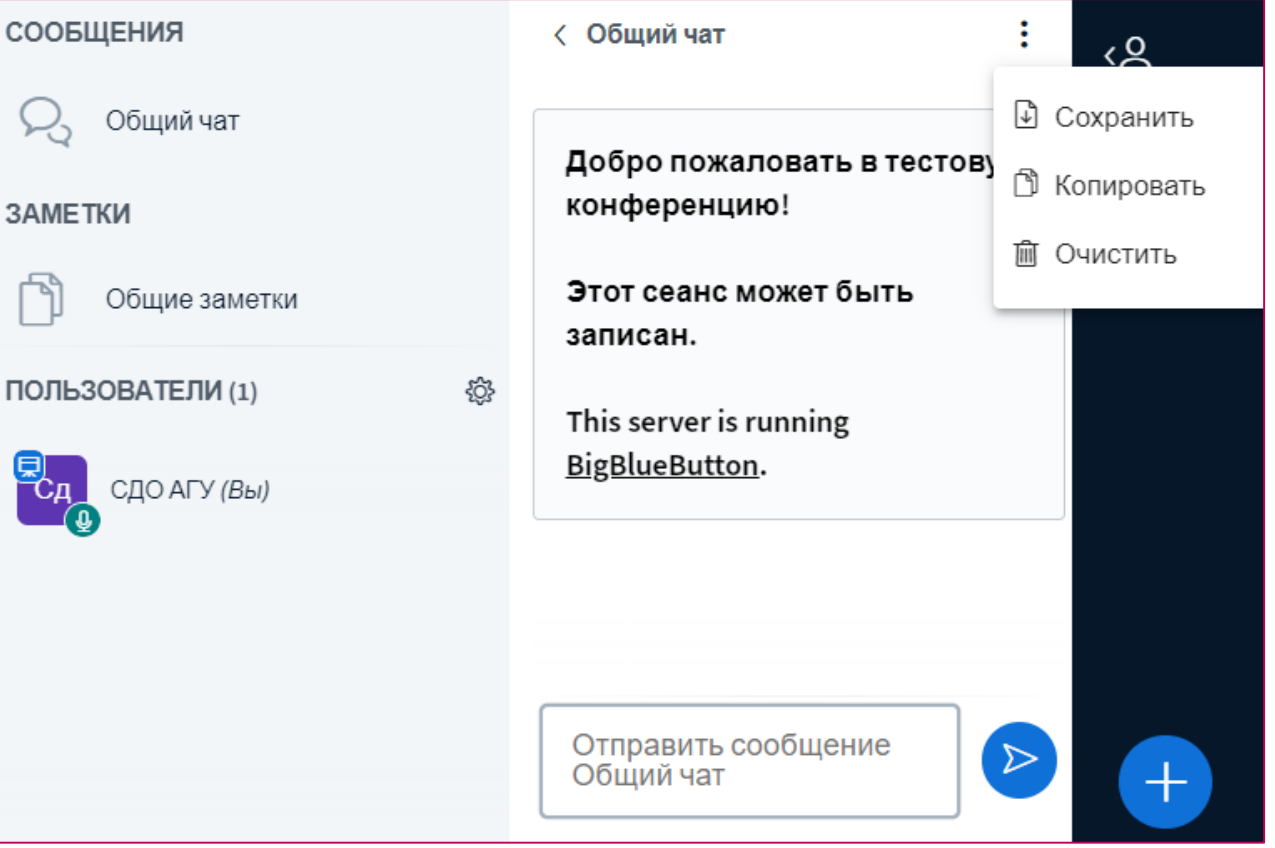

<span id="page-5-0"></span>Инструкция по Инструкция по ипользованию<br>использованию «Видеоконференция» в «Видеоконференции»<br>-

- Вход в конференцию
- [Окно конференции](#page-0-0)
- [Управление микрофоном](#page-1-0)
- Общий чат на конференции
- [Завершение конференции](#page-5-0)

• Для **завершения видеоконференции** необходимо нажать на **три точки 9** в правом верхнем углу, откроется меню, где необходимо выбрать «**Закончить конференцию**».

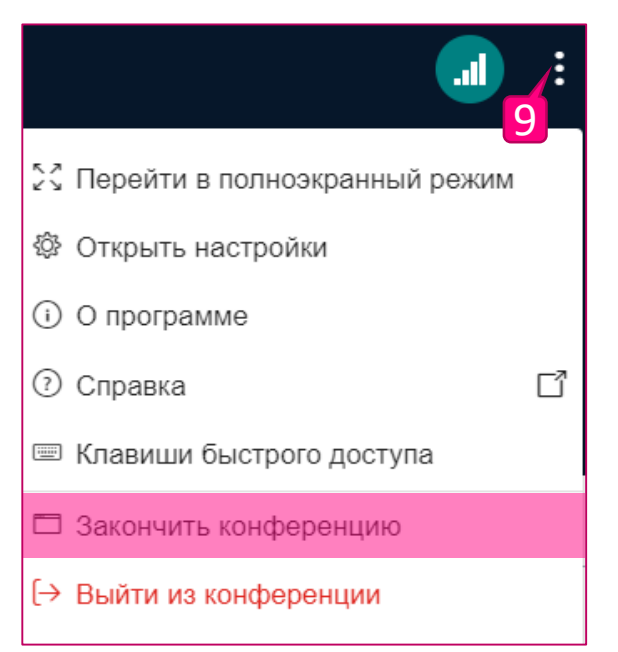

• Затем подтвердить свой выбор в последующем диалоговом окне, нажав кнопку «Да».

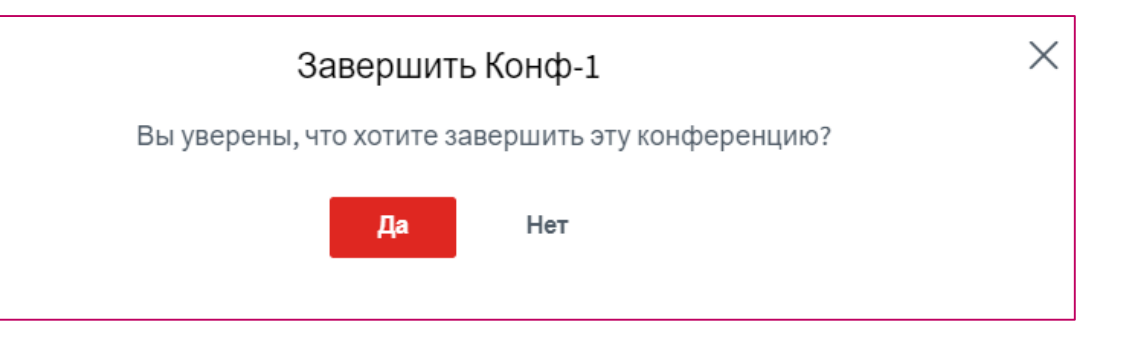